# BELUM ADA ACCOUNT DENGAN INNOTEX? JOM BUAT ACCOUNT!

#### 01 **BUAT 'ID' DULU**

**<https://athleticsreg.sportsmanagement.my/signup>**

#### 03 **READY TO LOGIN!**

02 **ACTIVATE 'ID'**

- **1) Isikan 'User Name', 'Email', 'NRIC', '**
	- **password' & 'repeat password'**
- **2) Click 'Sign Up'**

- **isikan 'Email' & 'password'**
- **klik 'Login'**

**[https://athleticsreg.sportsmanagement.my/](https://athleticsreg.sportsmanagement.my/signup)login**

- **klik 'activation link' dalam inbox email anda**
- **jika tak dapat, sila cek dalam SPAM email**
- **klik dulu 'This is Not Spam' untuk masukkan email**

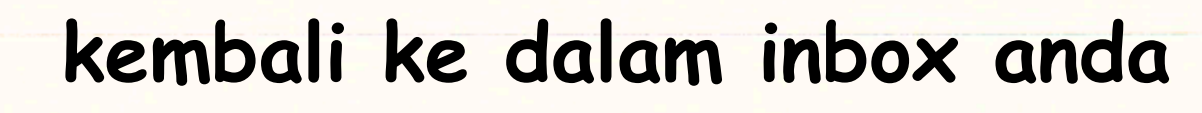

- **buka email & klik 'activation link'.**
- **Done!** *Account is now Activated!*

# DAH BOLEH LOGIN KAN.. JOM DAFTAR ACARA!

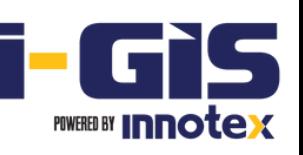

### **(A) Jom daftarkan team dulu**

### **1) Klik menu '***team/athlete***'**

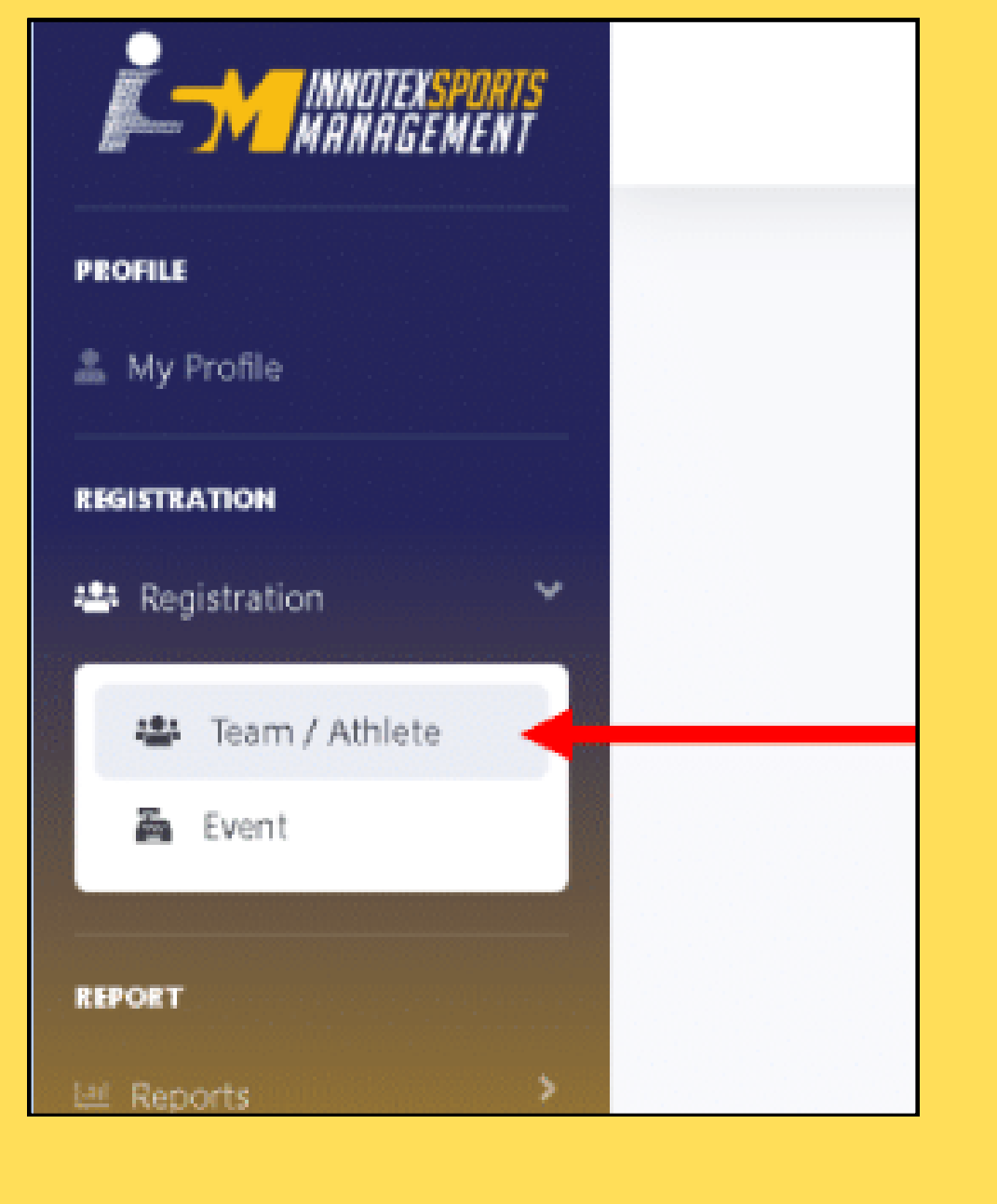

### **2) Klik '+Team' untuk masukkan maklumat Team anda. Klik SAVE.**

### **1) Klik icon 'member'**

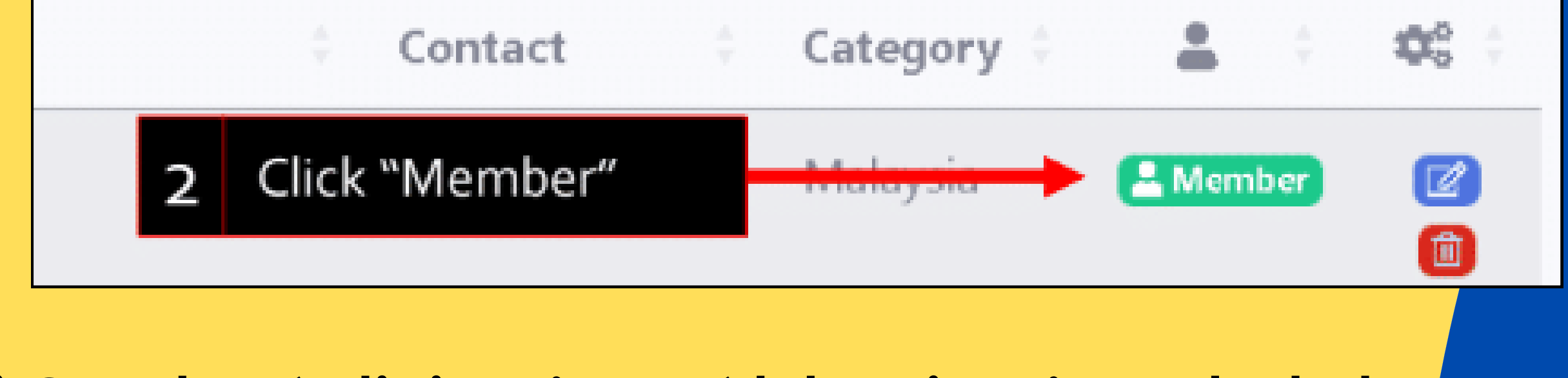

### **(B) Jom daftarkan members pulak**

### **2) Gunakan 'edit icon' atau 'delete icon' untuk ubah maklumat jika perlu**

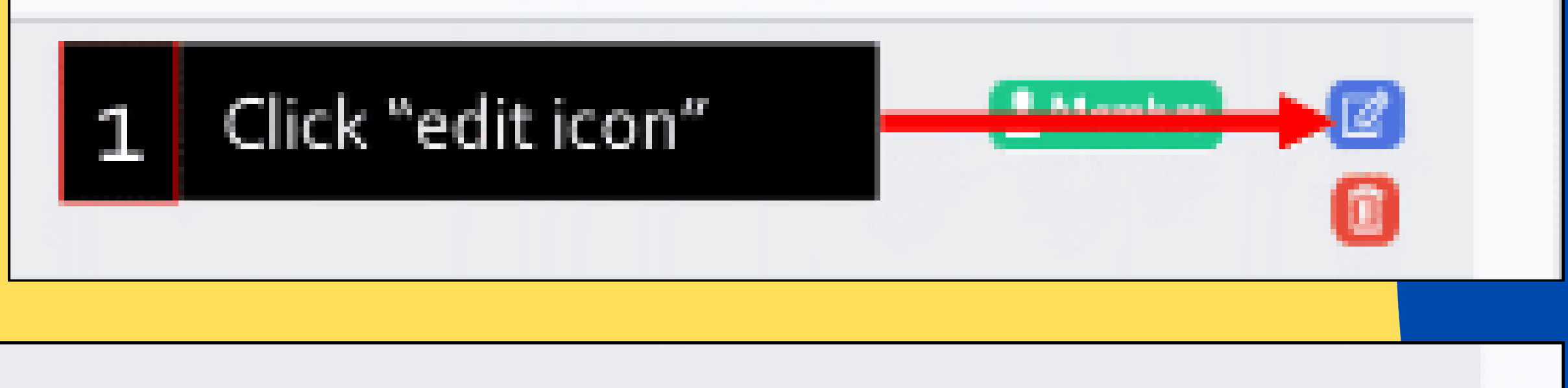

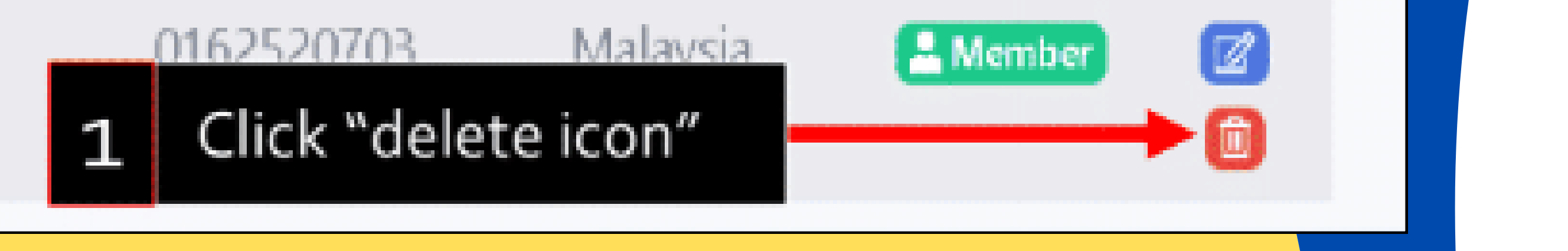

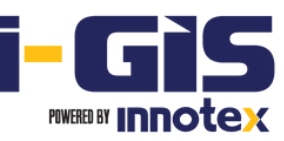

**(Boleh guna nama sendiri sahaja jika mewakili diri sendiri, tanpa team)**

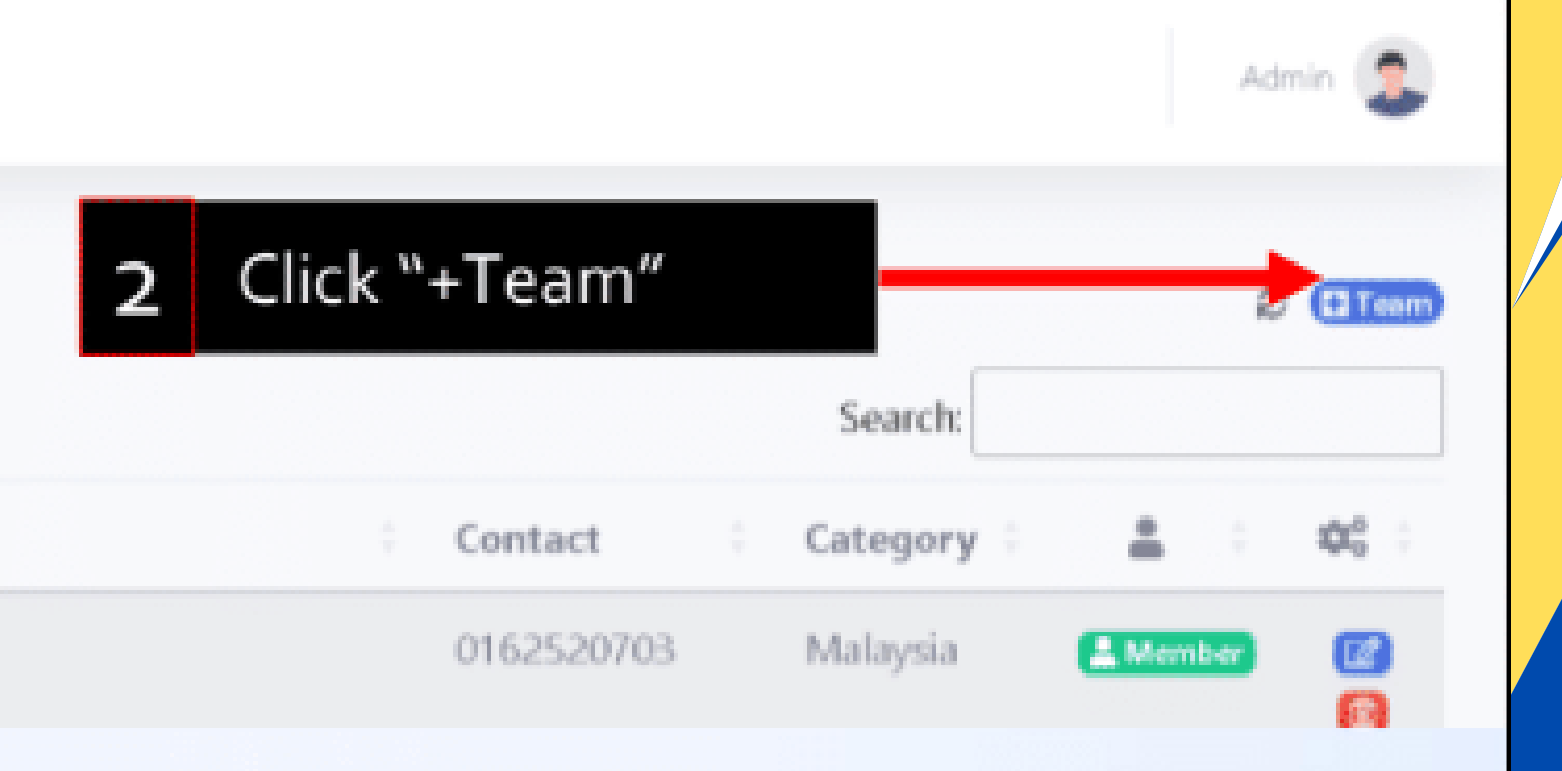

## **(C) Daftar Acara (Jenis Perseorangan)**

#### **3) Pilih acara yang anda ingin sertai dari senarai itu.**

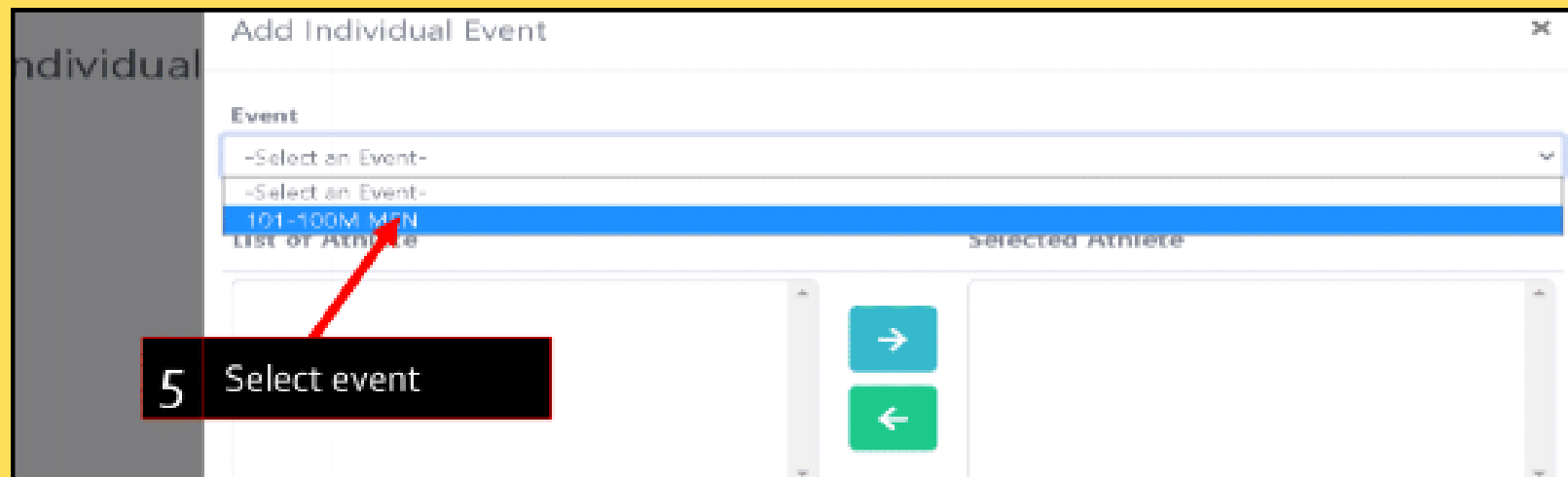

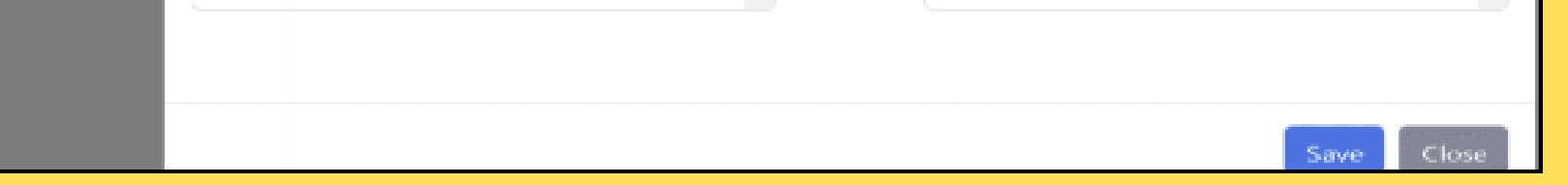

**4) Tandakan peserta dari senarai di sebelah kiri dan klik butang '-->' untuk pilih peserta yang menyertai acara tersebut. Klik butang '<--' jika tak jadi pilih. Klik 'SAVE' untuk simpan.**

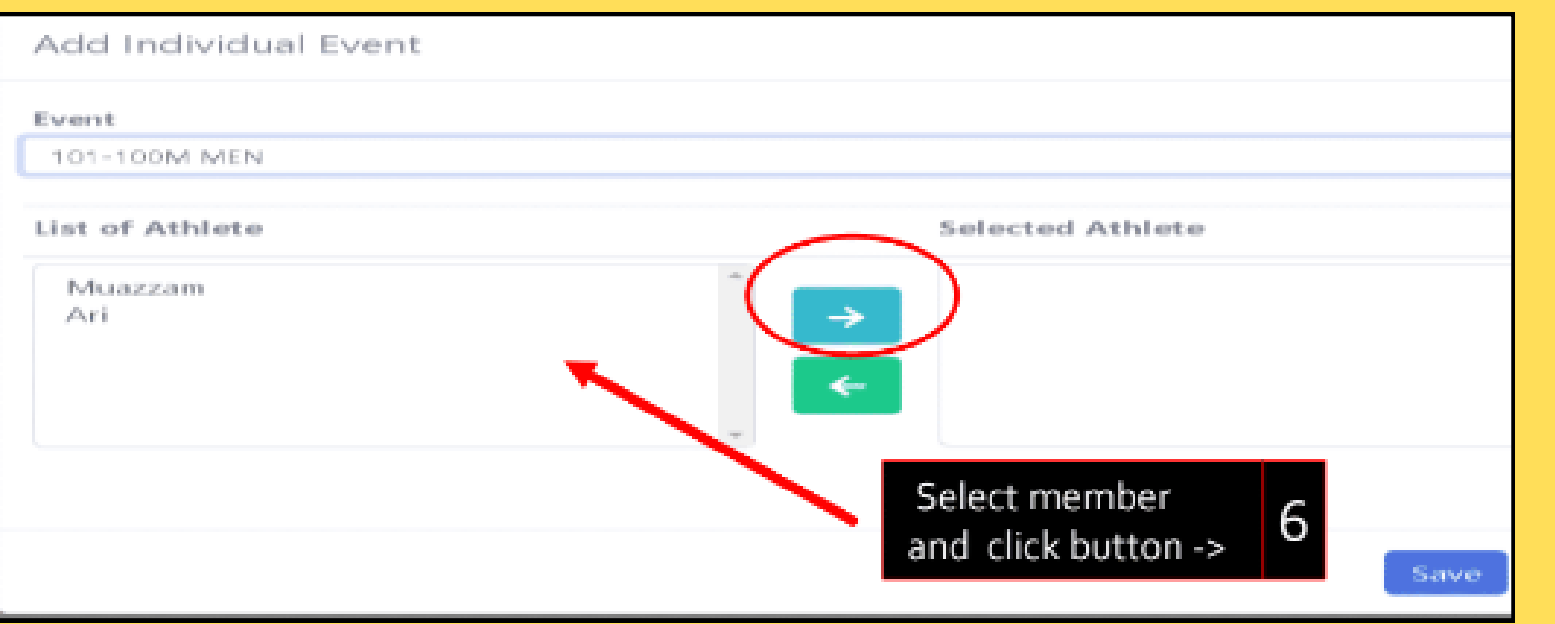

#### **2) Klik icon ' I ' untuk buka senarai acara jenis perseorangan/** *indivi***dual**

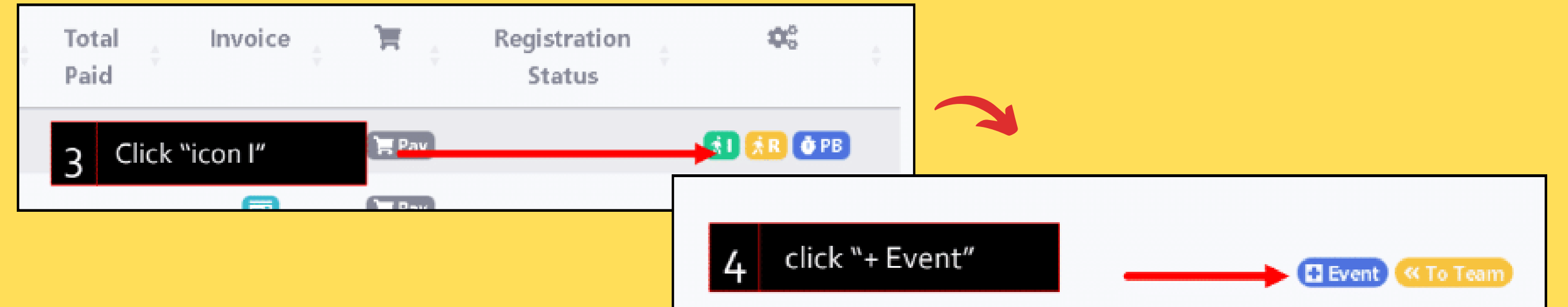

#### **1) Klik menu 'Event' & pilih kejohanan yang ingin disertai. Klik 'Register'**

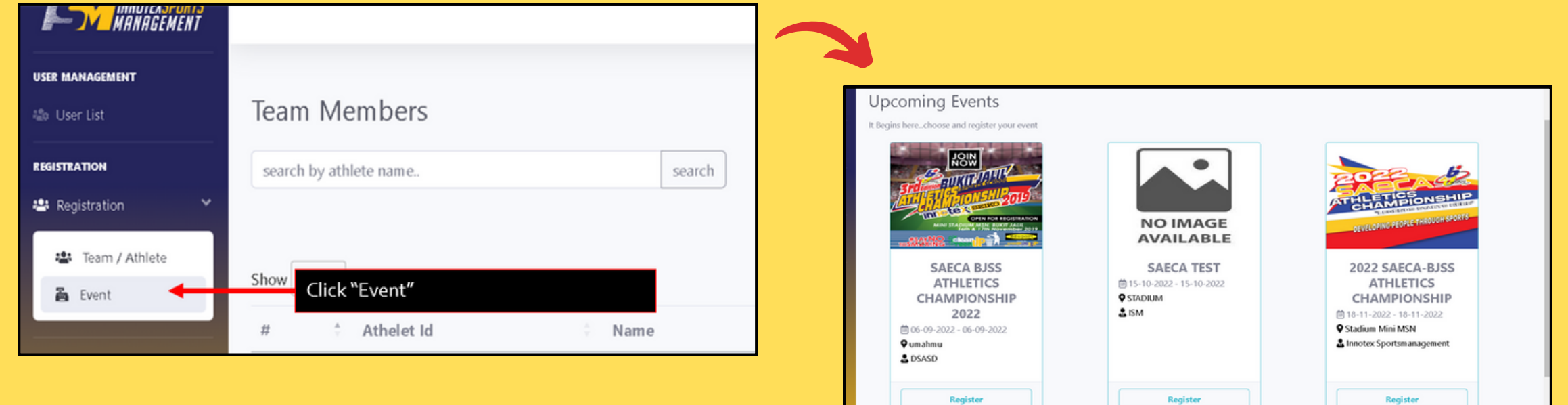

#### **5) Klik icon 'trash' untuk hapus penyertaan acara bila perlu.**

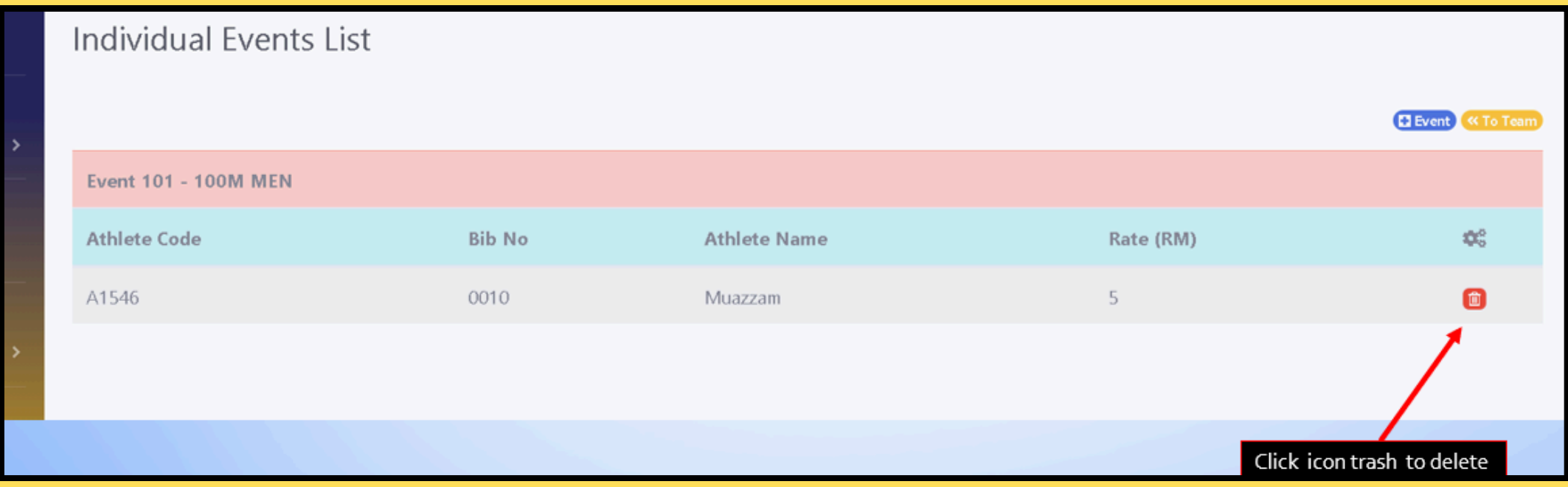

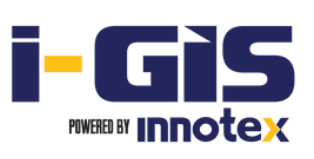

**2) Klik icon 'R' untuk buka senarai acara jenis** *relay*

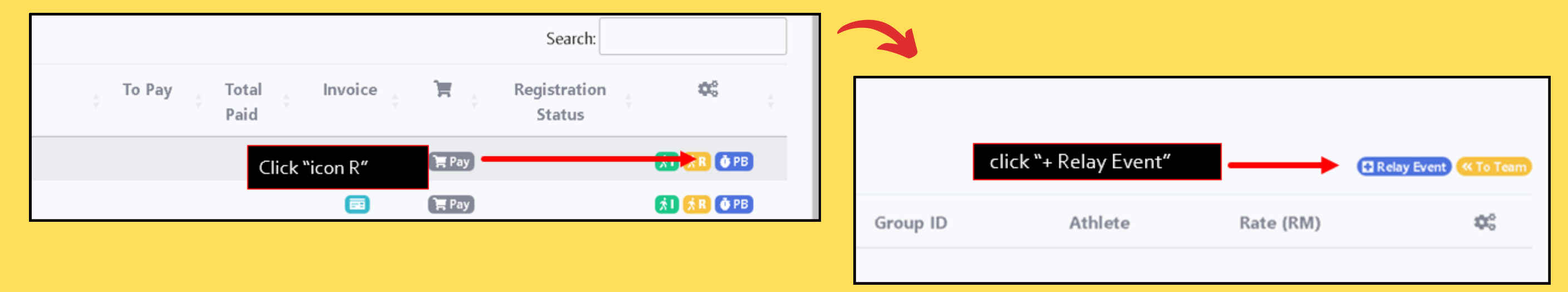

# **(D) Daftar Acara (Jenis** *Relay***)**

**3) Pilih acara yang anda ingin sertai dari senarai itu.**

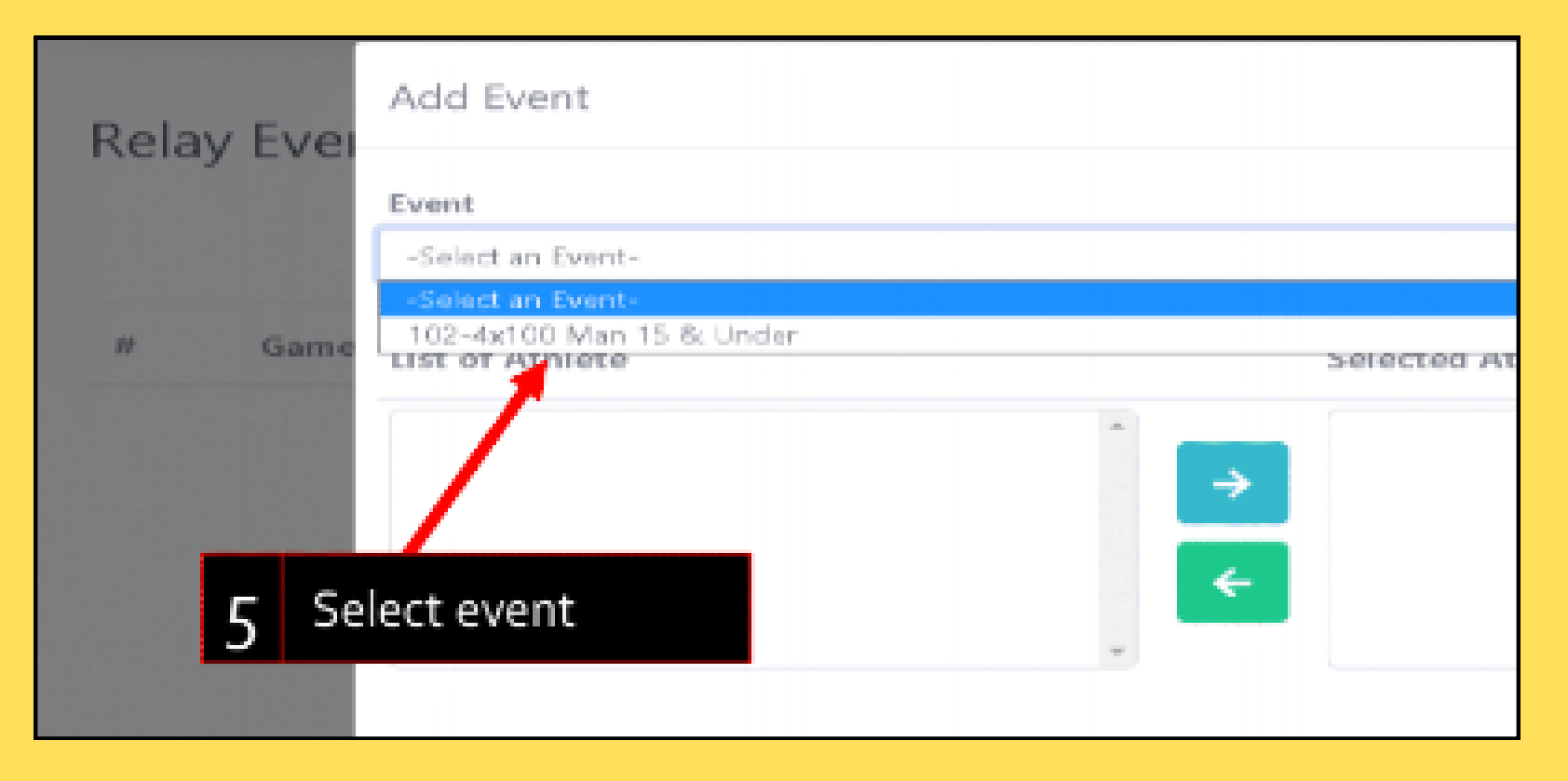

- **Tandakan peserta dari senarai di sebelah kiri & klik butang '-->' untuk pindahkan ke kanan.**
- **Klik butang '<--' jika perlu kembalikan semula.**
- **Klik 'SAVE' untuk simpan.**

#### **4) Klik icon 'edit' apabila perlu mengemaskini senarai peserta**

ay Events List

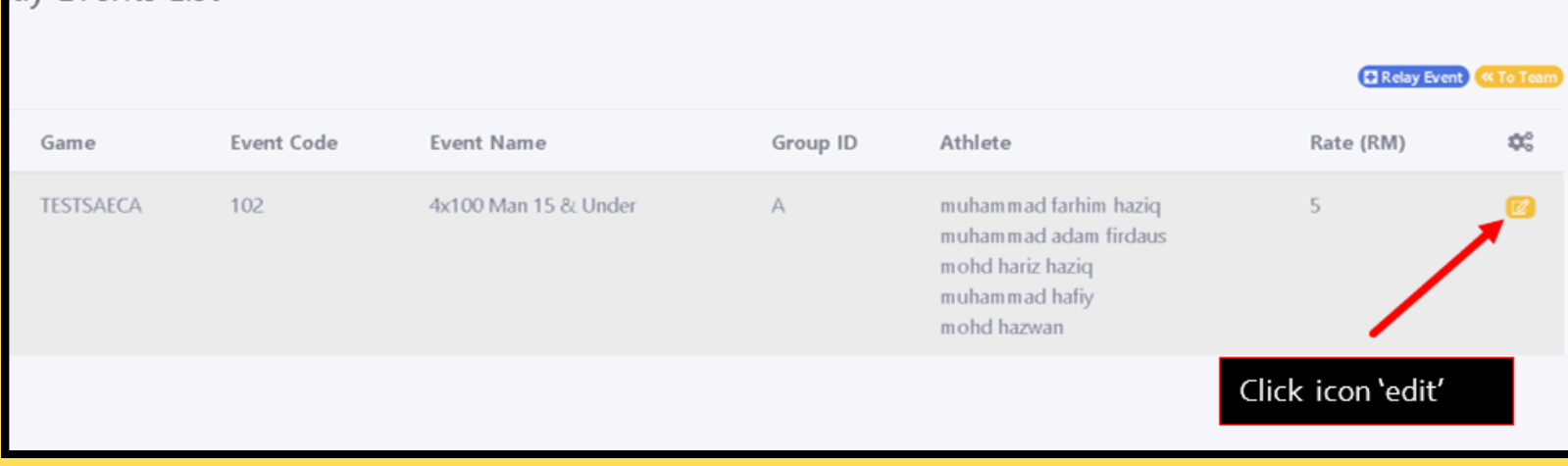

**5) Gunakan butang '-->' atau '<--' dan klik SAVE untuk simpan senarai peserta yang sudah diubah.**

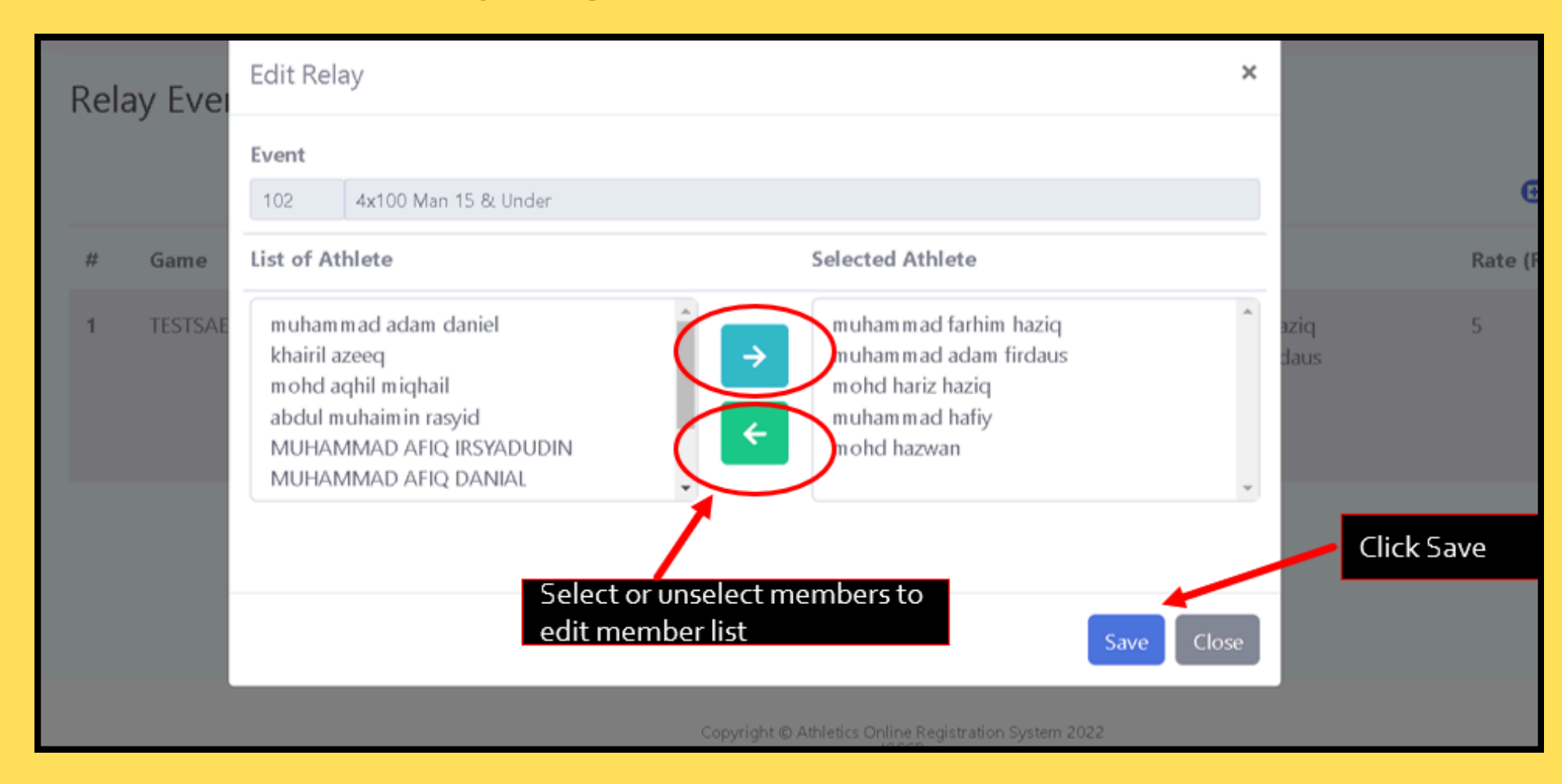

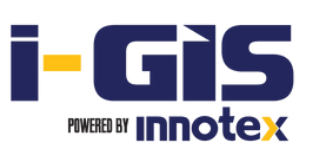

**1) Klik menu 'Event' & pilih kejohanan yang ingin disertai. Klik 'Register'**

## **(E) Masukkan data 'Season Best'**

**3) Isikan masa terbaik (***best time***) tanpa tanda pemisah. Contoh: Jika best time 13.9, hanya masukkan 139, jika 13.79, hanya masukkan 1379**

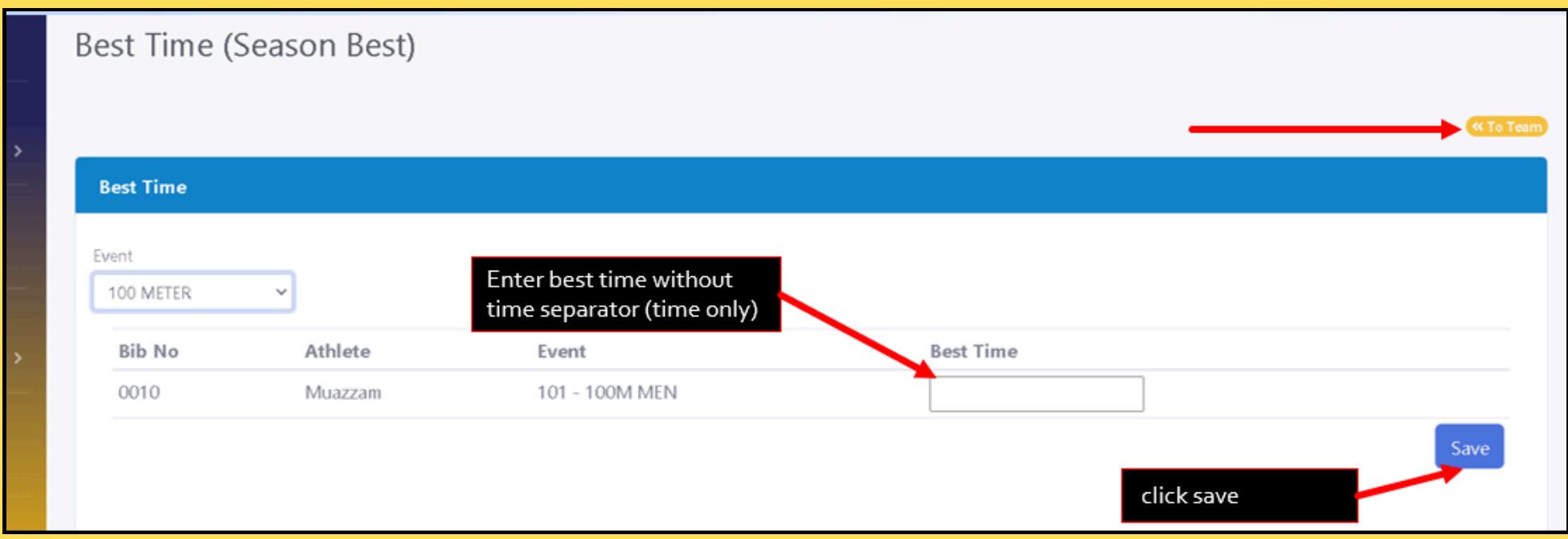

#### **1) Klik icon 'PB' di sebelah nama peserta**

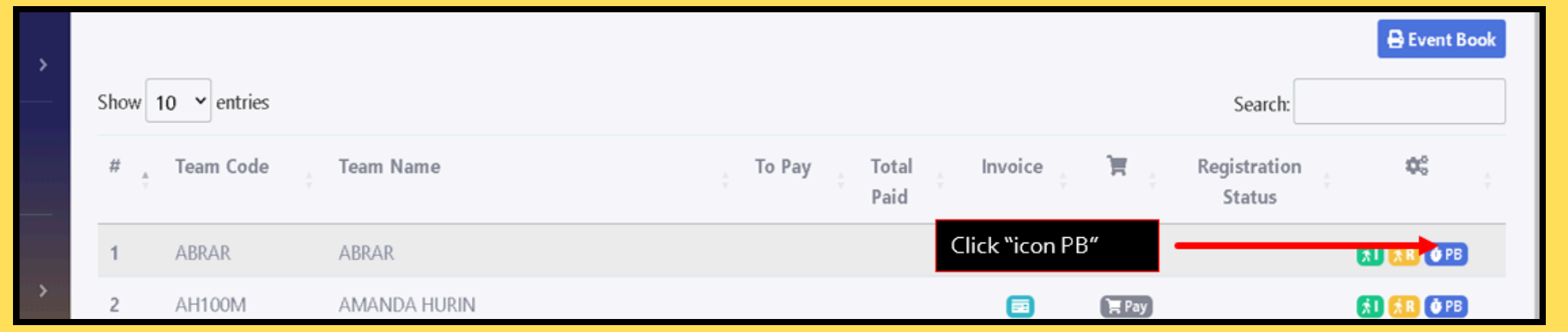

#### **2) Pilih acara dari senarai**

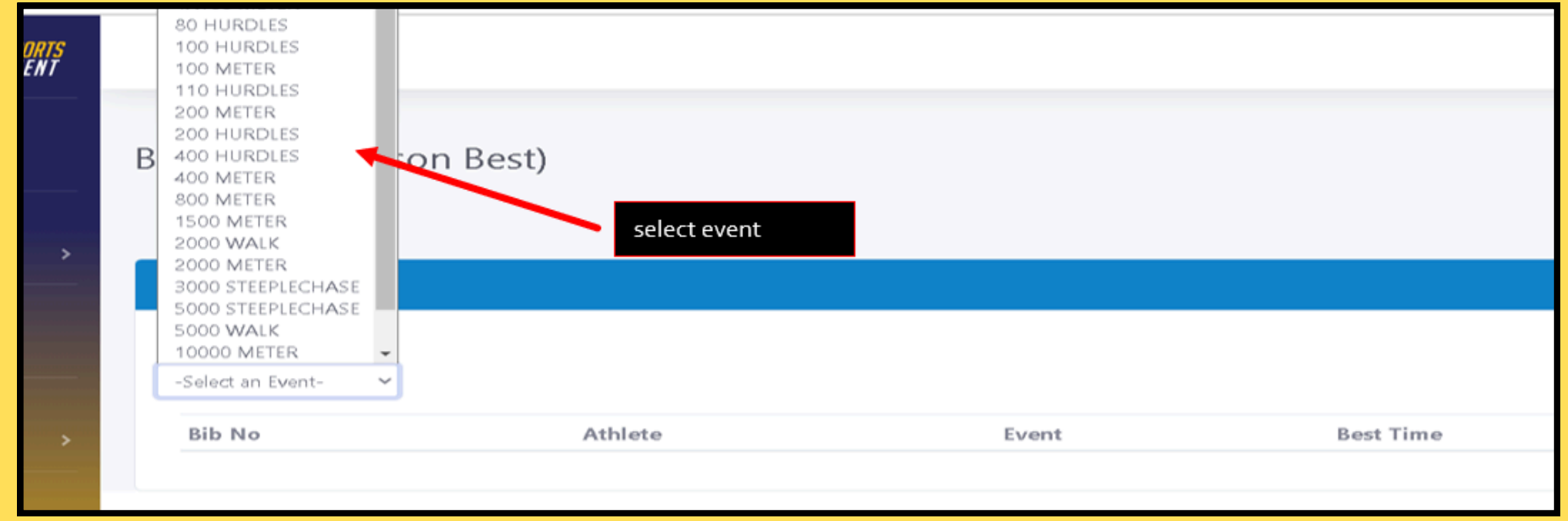

# **(F) Cetak** *Invoice*

**1) Klik menu 'Event' & pilih kejohanan yang sudah disertai.**

**2) Dalam 'Event Registration', klik icon 'invoice' untuk dapatkan** *invoice* **keseluruhan**

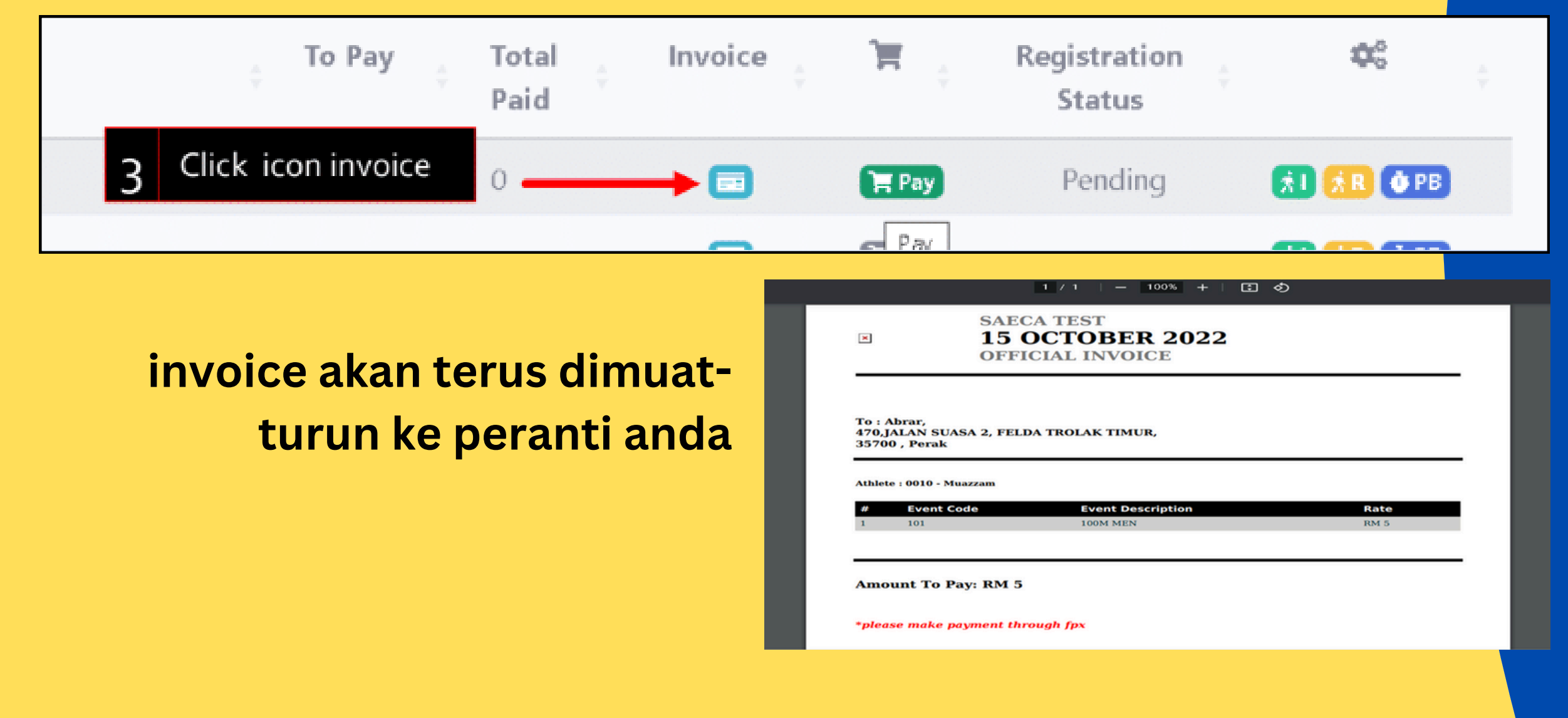

## **(F) Buat Bayaran**

**1) Klik menu 'Event' & pilih kejohanan yang sudah disertai.**

**2) Klik icon 'Pay'**

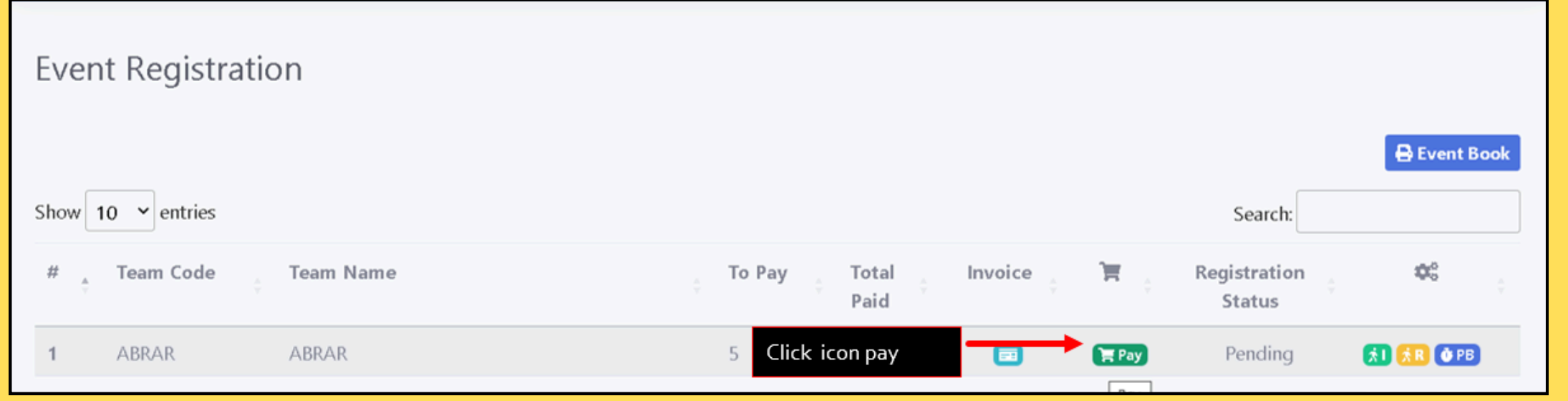

#### **3) Tentukan cara pembayaran pilihan anda /'payment method'**

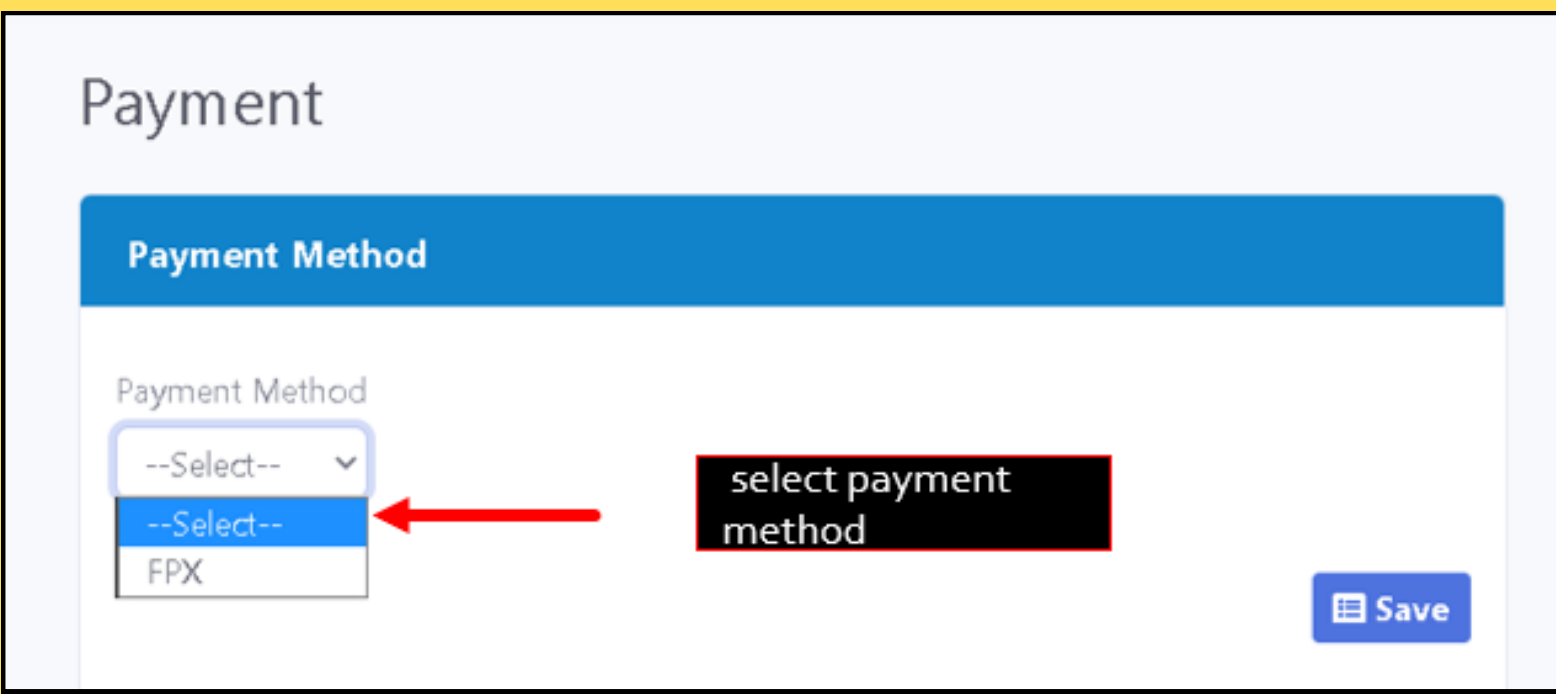

**4) Pilih nama bank anda & klik SAVE. Seterusnya, anda akan dibawa ke 'login page' online banking pilihan anda untuk menyelesaikan**

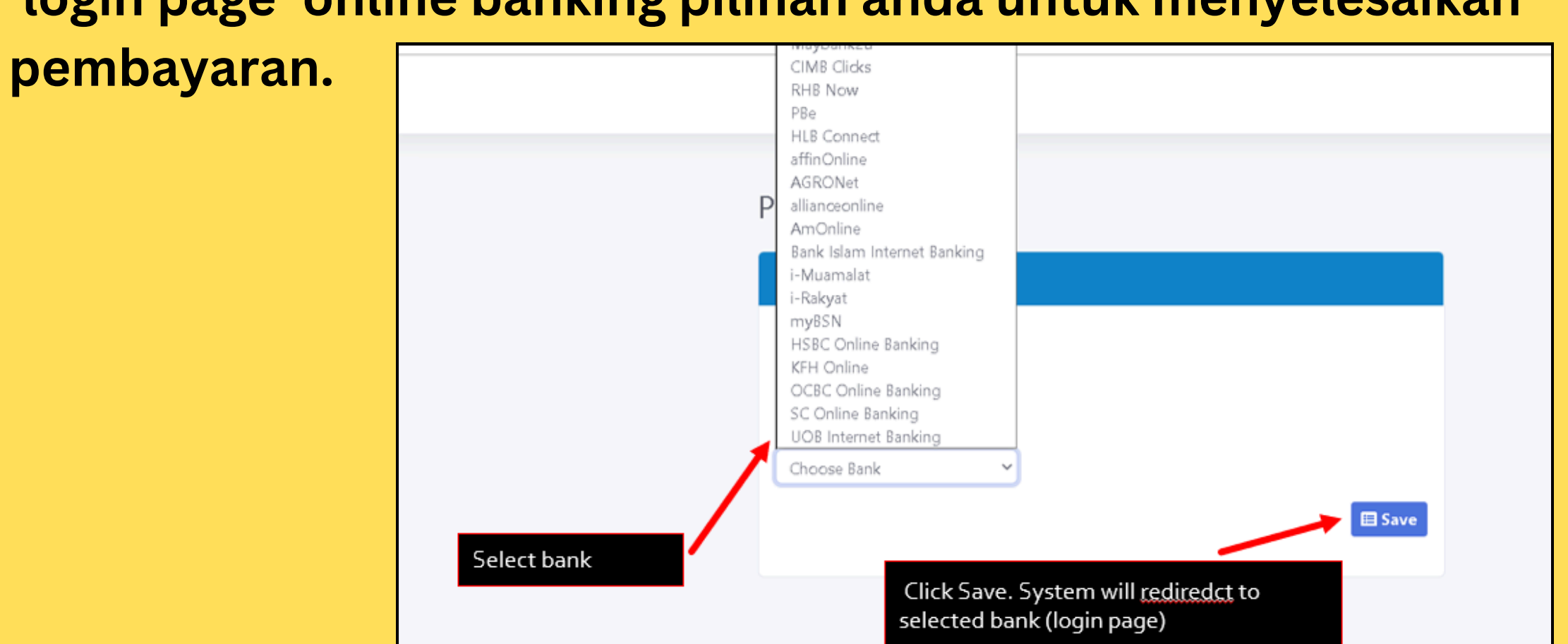

**5) Isikan maklumat yang diperlukan oleh bank sehingga selesai. Anda akan dibawa kembali ke halaman di bawah setelah**

**pembayaran selesai.**

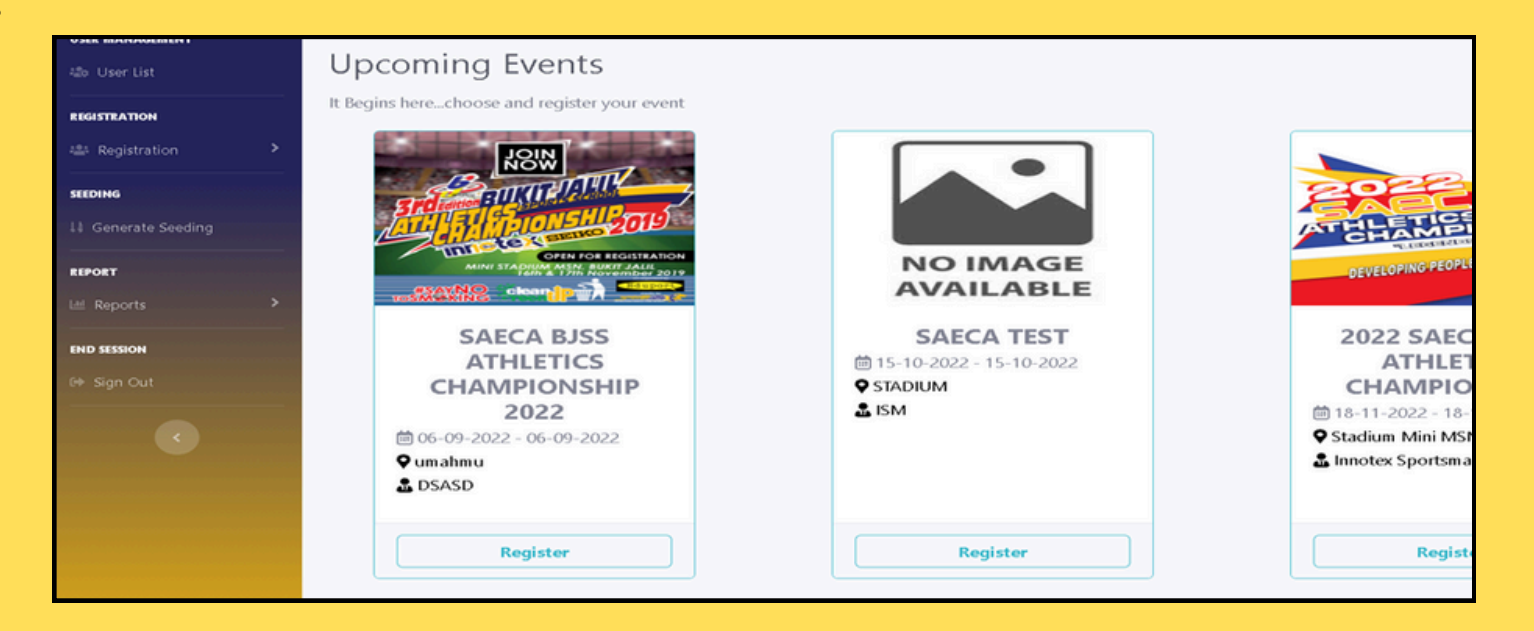

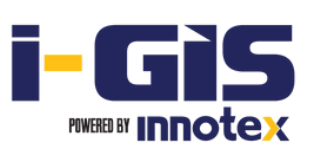